## **Tutorial #7B: Latent Class Growth Model Using an Active Covariate**

If you already have the Final 3-class model open, skip to step 2 below.

Step 1: To open the previously saved model 'Final 3-class model', from the File menu:

> Select Open

To display the LatentGOLD saved definition files:

> From the 'Files of Type' drop down box, select 'LatentGOLD files'.

From the displayed list:

> Select 'Final 3-class model.lgf'

Your screen should look like this:

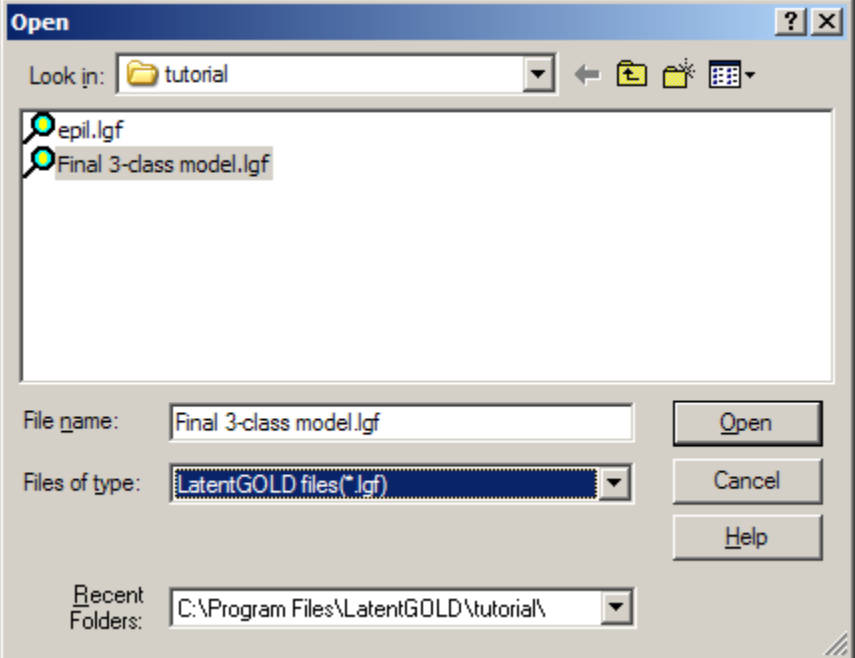

**Figure 1: Opening the previously saved Final 3-class model.lgf** 

> Click 'Open'

From the Model menu, a check appears next to Regression, indicating that the saved model is a Regression model.

Select Estimate to re-estimate this Regression model

|                                         | <b>OLatentGOLD</b>     |  |                                                         |                          |         |  |  |  |
|-----------------------------------------|------------------------|--|---------------------------------------------------------|--------------------------|---------|--|--|--|
|                                         | <u>File Edit V</u> iew |  |                                                         | Model Window             | $He$ lp |  |  |  |
| c d 1<br>⊟⊹qrowth1.sa∨<br>Final 3-class |                        |  | Cluster<br>DFactor<br>$\checkmark$ Regression<br>Choice |                          |         |  |  |  |
|                                         |                        |  | Estimate                                                |                          |         |  |  |  |
|                                         |                        |  |                                                         | Estimate All             |         |  |  |  |
|                                         |                        |  |                                                         | Bootstrap L <sup>2</sup> |         |  |  |  |
|                                         | Estimate model         |  |                                                         | Bootstrap -2LL Diff      |         |  |  |  |

**Figure 2. Selecting Estimate from the Model Menu** 

-Click Parameters to confirm that the model is the same as developed at the end of Tutorial 7A.

| LatentGOLD                       |                            |        |                              |                          |                                         |         |  |  |  |  |  |  |
|----------------------------------|----------------------------|--------|------------------------------|--------------------------|-----------------------------------------|---------|--|--|--|--|--|--|
| _Model<br>– View<br>Edit<br>File | Window<br>Help             |        |                              |                          |                                         |         |  |  |  |  |  |  |
|                                  |                            |        |                              |                          |                                         |         |  |  |  |  |  |  |
| bwth1.sav                        | <b>Model for Dependent</b> |        |                              |                          |                                         |         |  |  |  |  |  |  |
| Final 3-class model - $L^2$ = 1  |                            |        | Class1 Class2 Class3         |                          | Overall                                 |         |  |  |  |  |  |  |
| <b>Parameters</b>                | R <sup>2</sup>             | 0.7541 |                              | $0.5995 \div 0.7892$     | 0.8408                                  |         |  |  |  |  |  |  |
| 亩 Profile                        |                            |        |                              |                          |                                         |         |  |  |  |  |  |  |
|                                  |                            |        |                              | Class1   Class2   Class3 | Wald                                    | p-value |  |  |  |  |  |  |
| 亩 ProbMeans                      | Intercept                  |        |                              |                          |                                         |         |  |  |  |  |  |  |
| ill Standard Classification      |                            |        |                              |                          | 0.0399 -0.7211 0.7484 471.7407 6.3e-102 |         |  |  |  |  |  |  |
| Model <sub>2</sub>               |                            |        |                              |                          |                                         |         |  |  |  |  |  |  |
|                                  | Predictors                 |        |                              | Class1   Class2   Class3 | Wald                                    | p-value |  |  |  |  |  |  |
|                                  | <b>TIME</b>                |        |                              |                          |                                         |         |  |  |  |  |  |  |
|                                  |                            | 0.0000 | 0.1061                       | 0.1427                   | 37.1965                                 | 1.6e-6  |  |  |  |  |  |  |
|                                  |                            | 0.0000 | 0.2903                       | $-0.0490$                |                                         |         |  |  |  |  |  |  |
|                                  | 3                          |        | $0.0000$ : -0.2651 : 0.2181  |                          |                                         |         |  |  |  |  |  |  |
|                                  |                            |        | $0.0000$ $-0.1313$ $-0.3117$ |                          |                                         |         |  |  |  |  |  |  |
|                                  | <b>LBASE</b>               |        |                              |                          |                                         |         |  |  |  |  |  |  |
|                                  |                            |        |                              |                          |                                         |         |  |  |  |  |  |  |
|                                  |                            |        |                              |                          |                                         |         |  |  |  |  |  |  |
|                                  |                            |        |                              |                          |                                         |         |  |  |  |  |  |  |

**Figure 3. Parameters Output** 

To Estimate a New model,

- > Double Click on Model2 to open the Variables Tab
- > Right-click on TRT to retrieve the covariate scale type menu
- Select Active to change TRT to become an Active Covariate

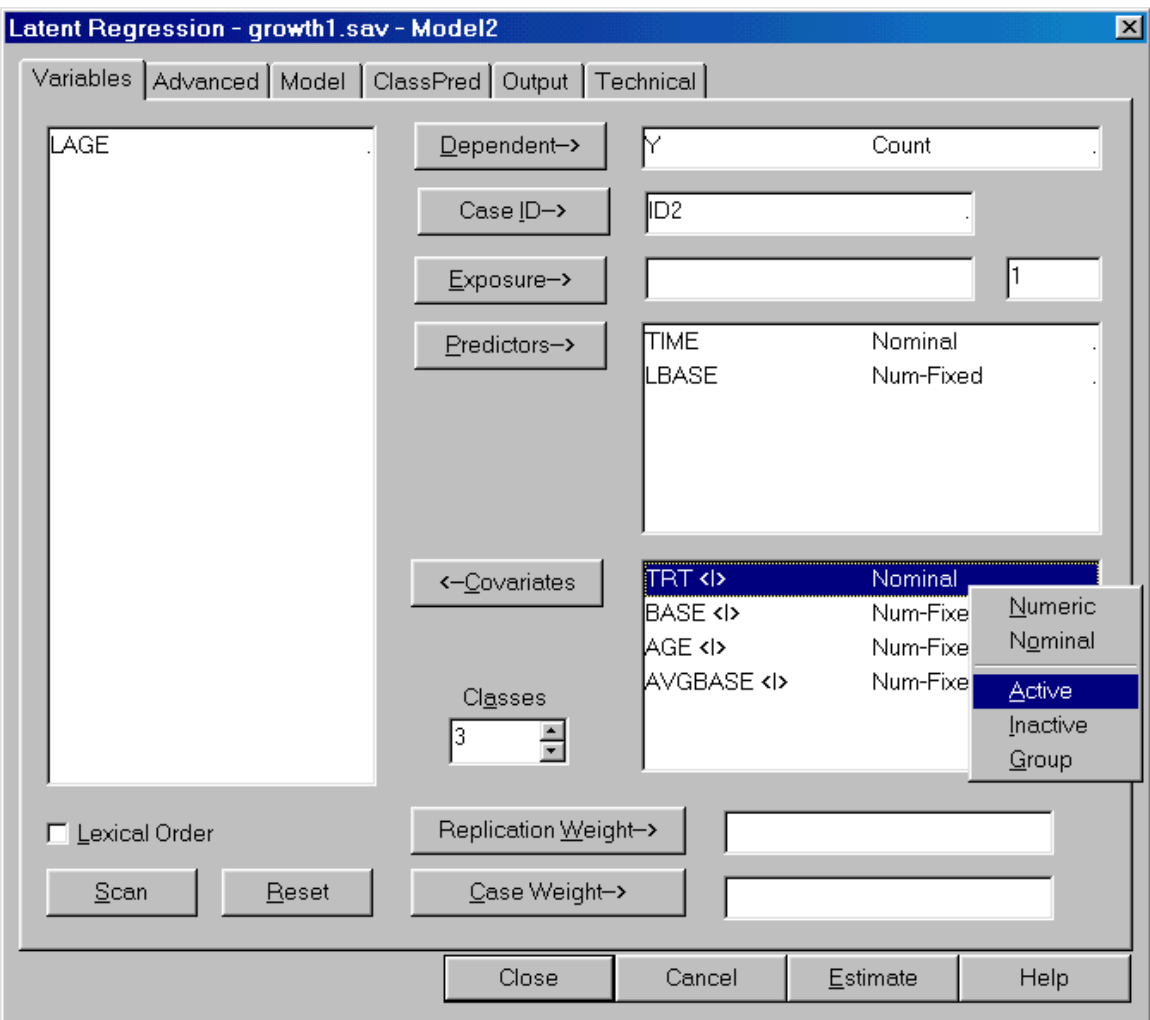

**Figure 4. Changing TRT to Active** 

> Click Estimate

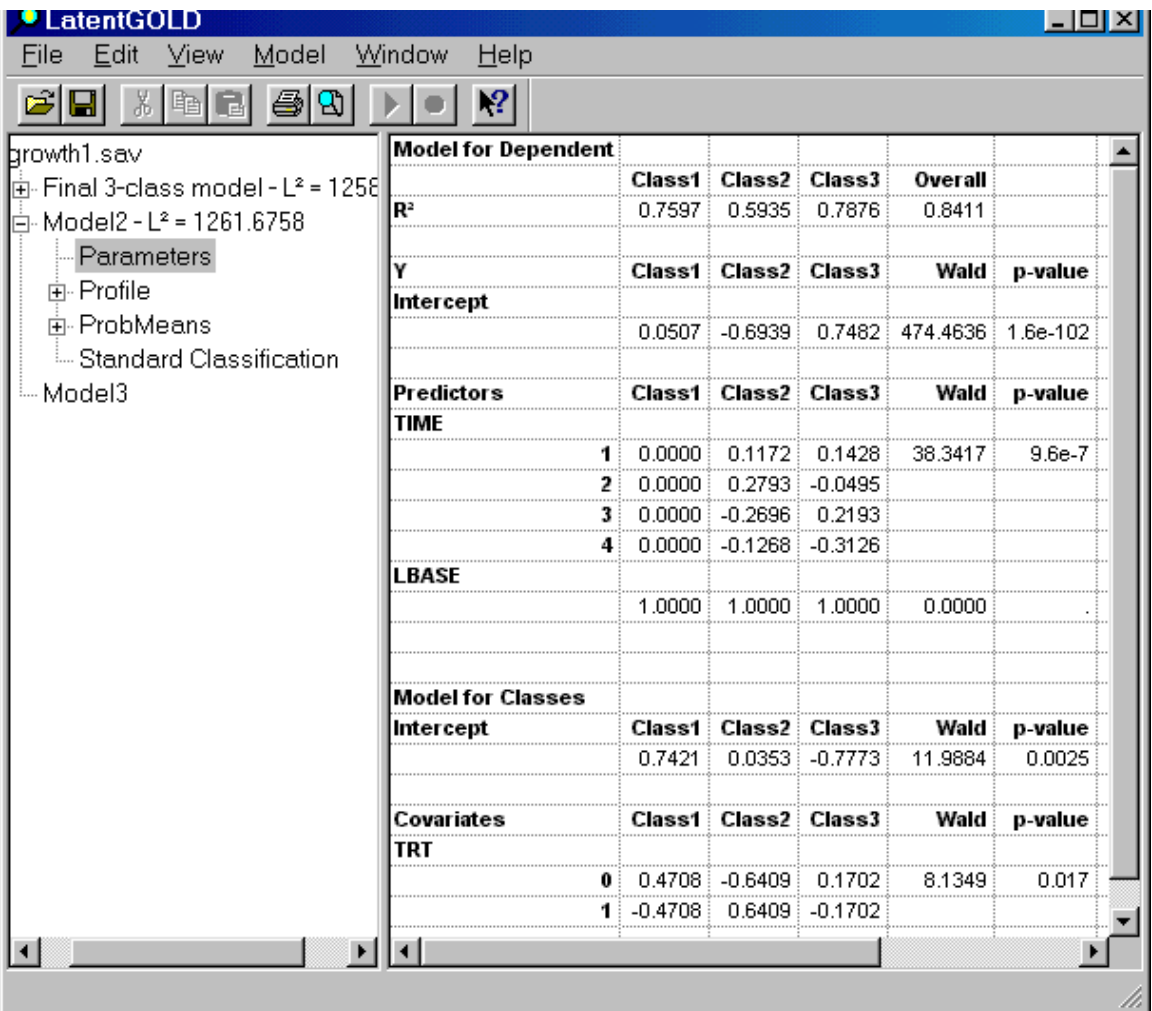

## **Figure 5. Parameters Output for Model 2**

The estimates are very similar to the ones obtained before, but now we also see that the null hypothesis that the treatment and placebo groups have the same probabilities of being in the classes is rejected (p=.017).

An alternative approach is to test the significance of TRT (and the other covariates) without altering the *inactive* status of these covariates and therefore not changing the parameter estimates at all from the final 3class model. To do this, we will use the extended SI-CHAID program.

To re-estimate the model and setup the extended CHAID analysis:

- > Double Click on 'Final 3-class model'
- > Click on ClassPred to Open the ClassPred tab
- > Select CHAID
- > Click Estimate

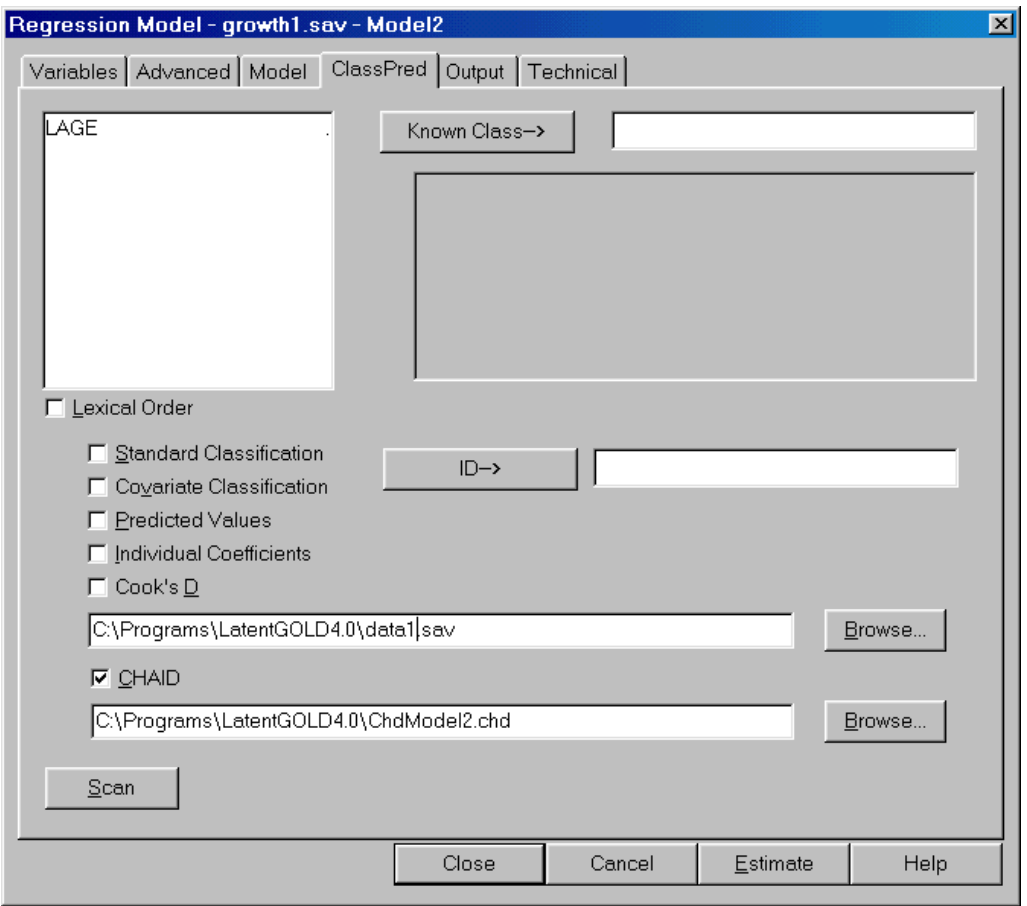

**Figure 6. ClassPred Tab: CHAID option**